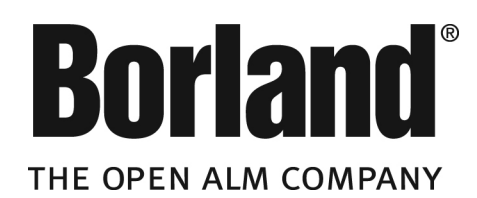

# **SilkTest® 2008 R2 Silk4J Advanced User Guide**

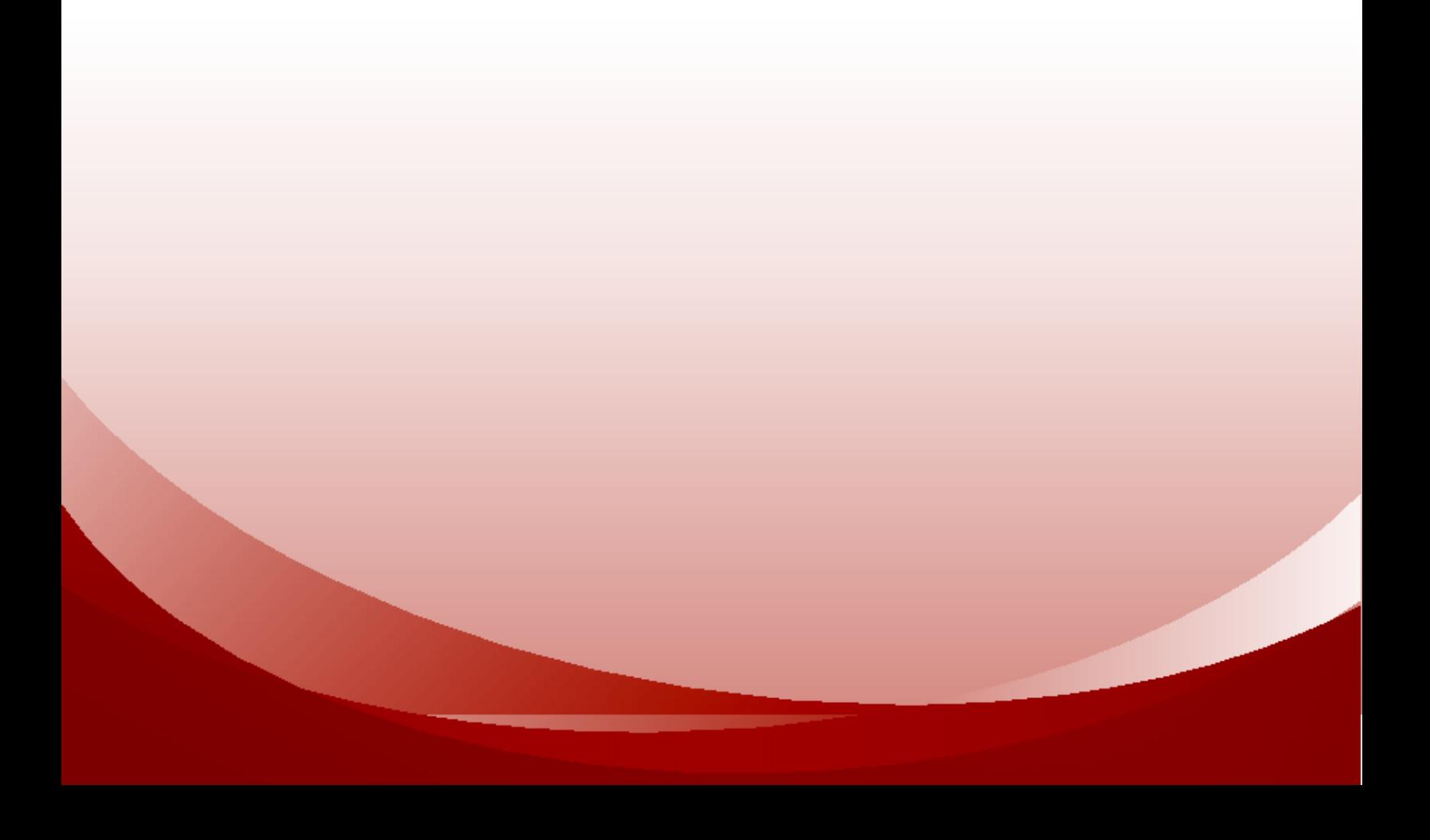

**Borland Software Corporation 8310 North Capital of Texas Hwy Building 2, Suite 100 Austin,Texas 78731 http://www.borland.com**

**Borland Software Corporation may have patents and/or pending patent applications covering subject matter in this document. Please refer to the product CD or the About dialog box for the list of applicable patents.The furnishing of this document does not give you any license to these patents.**

**Copyright © 2008-2009 Borland Software Corporation and/or its subsidiaries. All Borland brand and product names are trademarks or registered trademarks of Borland Software Corporation in the United States and other countries. All other marks are the property of their respective owners.**

## **Contents**

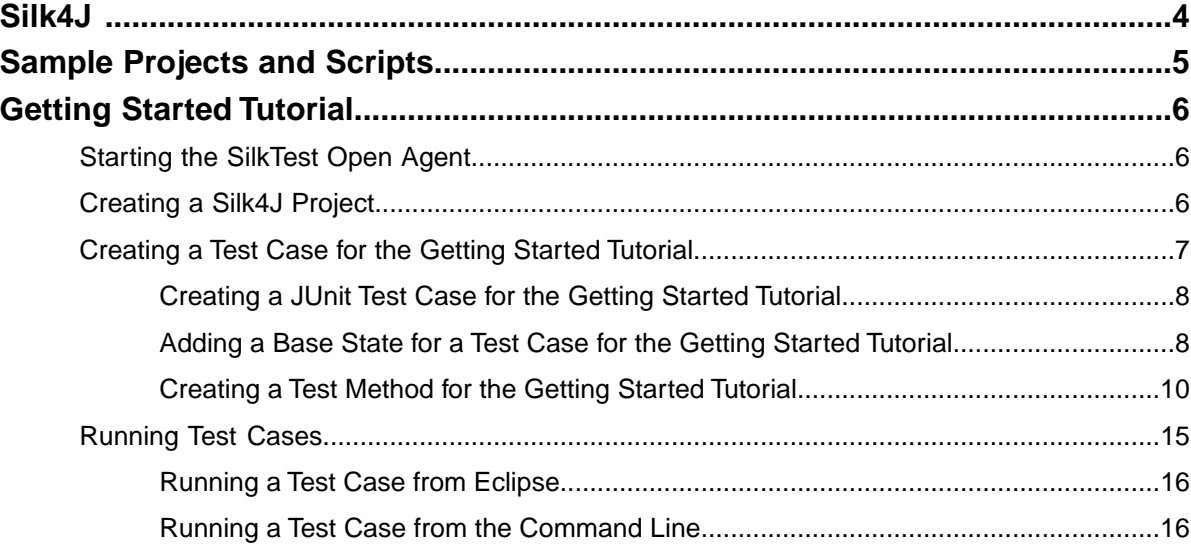

## <span id="page-3-1"></span><span id="page-3-0"></span>**Silk4J**

Silk4J enables you to create functional tests using the Java programming language. Silk4J provides a Java runtime library that includes test classes for all the classes that Silk4J supports for testing.This runtime library is compatible with JUnit, which means you can leverage the JUnit infrastructure and run Silk4J tests. You can also use all available Java libraries in your testcases.

The testing environments that Silk4J supports include:

- Adobe Flex applications
- Java SWT applications
- Windows Presentation Foundation (WPF) applications
- Windows API-based client/server applications
- xBrowser applications

## <span id="page-4-1"></span><span id="page-4-0"></span>**Sample Projects and Scripts**

Use the sample projects and scripts that Silk4J provides to view typical script configurations and testcase execution.

Import the sample project into your Eclipse workspace and review the scripts. After you review the samples, get started creating your testcases. You can modify these throughout the testing cycle as necessary.

**Note:** The Eclipse integrated development environment (IDE) project includes the script that is used to demonstrate the tasks in the *Getting Started Tutorial*.

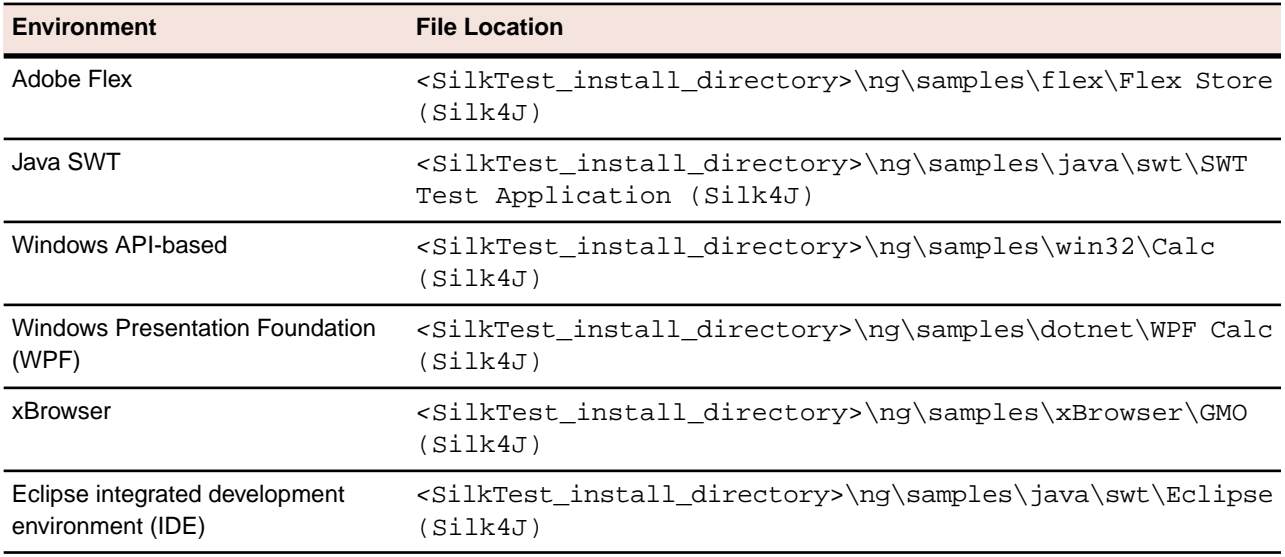

**Note:** The sample scripts contain a path in the basestate to the location of the application under test. If SilkTest is not installed in the default location, adapt the paths in the test files to reference the correct location.

#### **Related Topics**

• *[Getting Started Tutorial](#page-5-0)* on page 6

## <span id="page-5-5"></span><span id="page-5-0"></span>**Getting Started Tutorial**

This tutorial provides a step-by-step introduction to Silk4J.

**Important:** To successfully complete this tutorial you will need basic knowledge of Java, JUnit, and the Eclipse IDE.

For the sake of simplicity, this guide assumes that you are using the Eclipse IDE with the Silk4J feature installed.

For additional information about Silk4J, refer to the *Silk4J User Guide*. To view the guide, in Eclipse choose **Help** ➤ **Help Contents** and then select Silk4J User Guide.

#### **Related Topics**

- *[Starting the SilkTest Open Agent](#page-5-1)* on page 6
- *[Creating a Silk4J Project](#page-5-2)* on page 6
- *[Creating a Test Case for the Getting Started Tutorial](#page-6-0)* on page 7
- <span id="page-5-1"></span>• *[Running Test Cases](#page-14-0)* on page 15

### <span id="page-5-3"></span>**Starting the SilkTest Open Agent**

Before you can create a test case or run a sample script, you must start the SilkTest Open Agent.

Choose **Start** ➤ **Programs** ➤ **Borland** ➤ **SilkTest <version>** ➤ **SilkTest Open Agent**. The SilkTest Open Agent icon  $\Omega$  displays in the system tray.

#### <span id="page-5-2"></span>**Related Topics**

• *[Getting Started Tutorial](#page-5-0)* on page 6

### <span id="page-5-4"></span>**Creating a Silk4J Project**

When you create a Silk4J project using the **Create Silk4J Project** wizard, the wizard contains the same options that are available when you create a Java project using the **New Java Project** wizard. Additionally, the Silk4J wizard automatically makes the Java project a Silk4J project.

For additional information about settings within the wizard, press F1 in the wizard.

- **1.** In the Eclipse workspace, choose **File** ➤ **New** ➤ **Project.** The **New Project** wizard opens.
- **2.** Expand the **Silk4J** folder and select **Silk4J Project**.
- **3.** Click **Next**. The **New Silk4J Project** page opens.
- **4.** In the **Project name** text box, type a name for your project.

**5.** Accept the default settings for the remaining options.

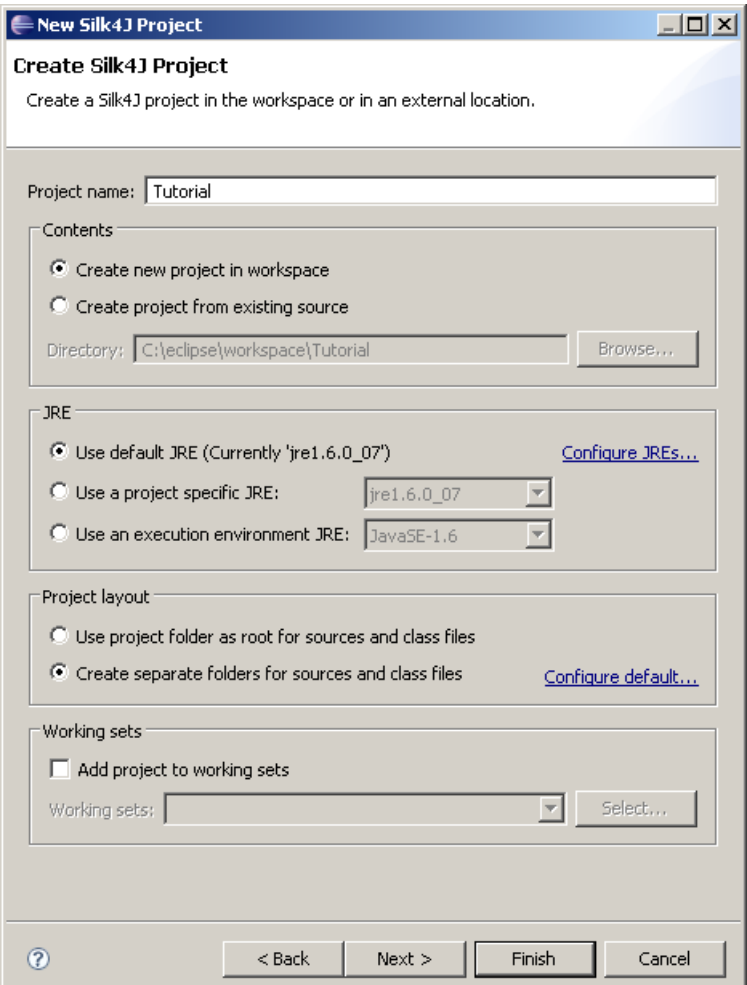

**6.** Click **Next** and specify any other settings that you require.

Press F1 to access help for the settings on this page, if necessary.

**7.** Click **Finish**.

A new Silk4J project is created that includes the JRE system library and the required . jar files, silktest-jtf-nodeps.jar and the junit.jar.

#### <span id="page-6-0"></span>**Related Topics**

<span id="page-6-1"></span>• *[Getting Started Tutorial](#page-5-0)* on page 6

### **Creating a Test Case for the Getting Started Tutorial**

Creating a test case involves several steps. The following tasks use an example to walk you through how to test an Eclipse integrated development environment (IDE). At the end of each task, a sample script shows the code that corresponds with the steps that were illustrated. The sample script builds with each task and the final task, *Creating a Test Method*, shows the entire script from beginning to end.

For a streamlined version of how to create a test case with less sample code, see *Creating Test Cases* in the *Managing Test Cases* section of the Silk4J User Guide.

#### **Related Topics**

- *[Getting Started Tutorial](#page-5-0)* on page 6
- *[Creating a JUnit Test Case for the Getting Started Tutorial](#page-7-0)* on page 8
- [Adding a Base State for a Test Case for the Getting Started Tutorial](#page-7-1) on page 8
- <span id="page-7-0"></span>• *[Creating a Test Method for the Getting Started Tutorial](#page-9-0)* on page 10

### <span id="page-7-3"></span>**Creating a JUnit Test Case for the Getting Started Tutorial**

- **1.** Choose **File** ➤ **New** ➤ **JUnit Test Case**. The **New JUnit Test Case** dialog box opens.
- **2.** Ensure the **New JUnit 4 test** option is selected. This option is selected by default.
- **3.** In the **Package** text box, specify the package name.

By default, this text box lists the most recently used package. If you do not want to use the default package, choose one of the following:

- If you have not created the package yet, type the package name into the text box.
- If you have created the package already, click **Browse** to navigate to the package location and then select it.
- **4.** In the **Name** text box, specify the name for the test case.
- **5.** Click **Finish**.

The new class file opens with code similar to the following:

```
package com.borland.demo;
```

```
public class DynamicObjectRecognitionDemo {
```
}

where com.borland.demo is the package that you specified and DynamicObjectRecognitionDemo is the class that you specified.

#### <span id="page-7-1"></span>**Related Topics**

<span id="page-7-2"></span>• *[Creating a Test Case for the Getting Started Tutorial](#page-6-0)* on page 7

### **Adding a Base State for a Test Case for the Getting Started Tutorial**

The base state makes sure that the application that you want to test is running and in the foreground. This ensures that tests will always start with the same application state, which makes them more reliable. In order to use the base state, it is necessary to specify what the main window looks like and how to launch the application that you want to test if it is not running. Creating a base state is optional. However, it is recommended as a best practice.

This task illustrates how to create a base state for the Eclipse IDE. For a detailed version of how to add a base state for each technology type, see *Adding a Base State* in the *Managing Test Cases* section of the Silk4J User Guide.

- **1.** Open the file in which you want to include the base state.
	- **Note:** The Java SWT sample application provided with Silk4J includes a generic helper class. BaseStates.java. If you are testing a Java SWT application, you might want to modify the sample file and use this helper class.
- **2.** Create a member instance named desktop, which acts as the central entry point for your test. For example, type:

```
private final Desktop desktop = new Desktop();
```
**3.** Press Ctrl+Shift+O.

Eclipse automatically adds and updates all the required import packages to include.

**Important:** Press Ctrl+Shift+O every time you add a line of code to ensure that the required import packages are included in the script.

**4.** Create a member instance called Shell for storing the reference to the main window of the application that you want to test.

Storing a reference to the main window ensures that it is easily accessible throughout the entire test. For example, type:

private Shell eclipse;

**5.** Create a before method.

Silk4J also uses this information to connect to the application that you want to test. If the application that you want to test is not running, Silk4J uses this information to launch the application.

- a) Add a setup method.
- b) Define the executable name for the application that you want to test. For example, to launch and connect to the Eclipse application, type:

```
String executable = "eclipse.exe";
```
c) Add the command line arguments. For example, to test the Eclipse IDE, type:

String commandLineArgs = "-data " + *WORKSPACE\_LOCATION*;

The *WORKSPACE\_LOCATION* is defined as:

private static final String *WORKSPACE\_LOCATION* = "C:/temp/demo\_workspace";

d) Add the locator string that describes the main window of the application that you want to test and the technology type of the application that you want to test. Optionally, add a working directory. For example, to test the Eclipse IDE, type:

eclipse = (Shell)desktop.executeBaseState(executable, commandLineArgs, null, "/Shell[@caption='\*Eclipse\*']", TechDomain.SWT);

The XPath locator string is "/Shell[@caption='\*Eclipse\*']"

"SWT" is the technology type that the Eclipse IDE uses for testing.

null represents that no working directory is specified.

The DefaultBaseState will look for a Shell with a caption that matches Eclipse.

**6.** Close any dialogs that display when the application that you want to test starts. For example, when a new workspace is launched in Eclipse, a **Welcome** dialog displays. To close the **Welcome** dialog if it displays, type:

```
String welcomeTabLocator = ".//CTabItem[@caption = 'Welcome']";
if(eclipse.exists(welcomeTabLocator))
    ((CTabItem)eclipse.find(welcomeTabLocator)).close();
```
**7.** Test the base state.

Create an empty test method and run the test.

```
@Test
public void emptyTest() { 
}
```
package com.borland.demo;

If the test fails, an exception is thrown.

**8.** Choose **Source** ➤ **Organize Imports** to have Eclipse automatically add and update all the required import packages to include.

At this point, the test class for the Eclipse IDE example looks like:

```
public class DynamicObjectRecognitionDemo { 
     private static final String WORKSPACE_LOCATION = "C:/temp/demo_workspace"; 
     private final Desktop desktop = new Desktop();
     private Shell eclipse;
     @Before 
     public void setUp() {
         // setup the base state
         String executable = "eclipse.exe"; 
         String commandLineArgs = "-data " + WORKSPACE_LOCATION;
         eclipse = (Shell)desktop.executeBaseState(executable, 
             commandLineArgs, null, "/Shell[@caption='*Eclipse*']", 
             TechDomain.SWT);
         // close the welcome screen, if open
         String welcomeTabLocator = ".//CTabItem[@caption = 'Welcome']";
         if(eclipse.exists(welcomeTabLocator))
             ((CTabItem)eclipse.find(welcomeTabLocator)).close();
     }
}
```
#### <span id="page-9-0"></span>**Related Topics**

<span id="page-9-1"></span>• *[Creating a Test Case for the Getting Started Tutorial](#page-6-0)* on page 7

### **Creating a Test Method for the Getting Started Tutorial**

Use the Java perspective within Eclipse to perform this task.

This task illustrates how to create a test method using the example of creating a new Java project and a new Java class for an Eclipse IDE. The test verifies that the Java class is available in the Package Explorer and then the newly created project is deleted.

- **1.** Specify the project name, package name, and class name to which you want to add the test method.
- **2.** Annotate the test method with @Test and add the test script.

For example, you might type:

```
private static final String PROJECT_NAME = "helloWorldProject";
private static final String PACKAGE_NAME = "com.example"; 
private static final String CLASS_NAME = "HelloWorldClass";
     @Test 
     public void testCreateJavaClass() { 
         try { 
              createProject(PROJECT_NAME);
             createNewJavaClass(CLASS_NAME, PACKAGE_NAME);
             verifyProjectTree();
         } finally { 
             deleteProject(PROJECT_NAME);
     }
}
```
**3.** Implement the method to create a project.

In our example, the create project method opens the **New Java Project** dialog.You can use **File** ➤ **New ► Java Project** to do this.

```
private void createProject(String name) {
     Shell newProjectDialog = openNewJavaProjectDialog(eclipse);
    TextField projectName = (TextField) newProjectDialog.find(".//TextField");
     projectName.setText(name); 
     ((PushButton)newProjectDialog.find(
         ".//PushButton[@caption ='Finish']")).select();
     waitForDialogClose(newProjectDialog);
}
private Shell openNewJavaProjectDialog(Shell eclipse) {
     ((Menu)eclipse.find(".//Menu[@caption='File']")).click();
     ((MenuItem)eclipse.find(".//MenuItem[@caption='New*']")).click();
     ((MenuItem)eclipse.find(".//MenuItem[@caption='Java Project']")).click();
     return (Shell) eclipse.find("./Shell[@caption = 'New Java Project']");
}
```
**4.** Create the method to create a Java class.

To open the **New Java class** dialog, use **File** ➤ **New** ➤ **Class**. After the **New Java class** dialog opens, enter a package name and a class name and click the **Finish** button.

```
private void createNewJavaClass(String name, String thePackage) {
     TestObject newJavaClassDialog = openNewJavaClassDialog(eclipse);
     TextField packageName = (TextField)newJavaClassDialog.find(
         "//TextField[2]");
     packageName.setText(thePackage); 
    TextField className =(TextField)newJavaClassDialog.find("//TextField[4]");
     className.setText(name);
     PushButton finishButton = ((PushButton)newJavaClassDialog.find(
         ".//PushButton[@caption = Finish']"));
     finishButton.select();
     waitForDialogClose(newJavaClassDialog);
}
private void waitForDialogClose(TestObject dialog) {
    while(dialog.exists())
```

```
 Utils.sleep(500);
}
private Shell openNewJavaClassDialog(Shell eclipse) {
     ((Menu)eclipse.find(".//Menu[@caption='File']")).click();
     ((MenuItem)eclipse.find(".//MenuItem[@caption='New*']")).click();
     ((MenuItem)eclipse.find(".//MenuItem[@caption='Class']")).click();
     return (Shell) eclipse.find("./Shell[@caption = 'New Java Class']");
}
```
**5.** Verify that the Java class was created.

The content of a tab item is not a child of the tab item. This means that there is no reliable way of locating a view's content if the content is not unique. In the case of the Package Explorer view, you must iterate over all trees in the Eclipse application and find the tree with your project. Once you have the correct tree, verify that the class was created by locating the corresponding item in the tree.

**Note:** If you are testing a Java SWT application and have included custom attributes within your application, you can use the custom attributes to easily locate controls in your application. Using custom attributes to verify the Java class eliminates the need to iterate through the trees and speeds the verification step.

```
private void verifyProjectTree() {
     ItemPath classItem = asItemPath("/" + PROJECT_NAME + "/src/" + 
        PACKAGE_NAME + "/" + CLASS_NAME + ".java");
     SWTTree packageTree = getPackageTree();
     Assert.assertNotNull("No tree with the project '"+ PROJECT_NAME
         + "' was found.", packageTree); 
     Assert.assertTrue("Class was not created", 
         packageTree.getItemPaths().contains(classItem)); 
} 
private SWTTree getPackageTree() { 
     ItemPath projectItem = asItemPath("/" + PROJECT_NAME); 
     List<TestObject> trees = eclipse.findAll(".//SWTTree"); 
     for (TestObject tree : trees) { 
        if (((SWTTree)tree).getItemPaths().contains(projectItem)) {
            return (SWTTree)tree;
 }
     }
     return null;
}
```
**6.** Verify that the test is repeatable.

To verify that the test is repeatable, perform a cleanup. Otherwise, you will not be able to create the Java project in the next test run if it already exists. Implement the delete project method, which locates the project in the Package Explorer view and deletes it. When deleting the project you are prompted whether to delete it also from the hard disk. It is important to delete the project from the hard disk, otherwise the next creation will fail.

```
private void deleteProject(String projectName) { 
     SWTTree packageTree = getPackageTree(); 
     if (packageTree != null) { 
         ItemPath projectItem = asItemPath("/"+ PROJECT_NAME);
         packageTree.select(projectItem); 
         packageTree.typeKeys("<Delete>"); 
         Shell confirmDeleteDialog = (Shell) desktop.find(
             "//Shell[@caption='Delete Resources']");
         ((CheckBox) confirmDeleteDialog.find(
             ".//CheckBox[@caption='*disk*']")).select(1);
```

```
 ((PushButton) confirmDeleteDialog.find(
             ".//PushButton[@caption='OK']")).select();
         waitForDialogClose(confirmDeleteDialog);
     } 
}
```
The entire Eclipse IDE example results in the following class:

```
package com.borland.demo; 
import java.util.List;
import org.junit.Assert; 
import org.junit.Before; 
import org.junit.Test; 
import com.borland.silktest.jtf.CheckBox;
import com.borland.silktest.jtf.Desktop; 
import com.borland.silktest.jtf.Menu;
import com.borland.silktest.jtf.MenuItem;
import com.borland.silktest.jtf.PushButton; 
import com.borland.silktest.jtf.TechDomain;
import com.borland.silktest.jtf.TestObject;
import com.borland.silktest.jtf.TextField; 
import com.borland.silktest.jtf.Utils;
import com.borland.silktest.jtf.common.types.ItemPath;
import com.borland.silktest.jtf.swt.CTabItem;
import com.borland.silktest.jtf.swt.SWTTree;
import com.borland.silktest.jtf.swt.Shell;
public class DynamicObjectRecognitionDemo {
    private static final String PACKAGE NAME = "com.example";
     private static final String PROJECT_NAME = "helloWorldProject";
     private static final String CLASS_NAME = "HelloWorldClass"; 
     private static final String WORKSPACE_LOCATION = "C:/temp/demo_workspace"; 
     private final Desktop desktop = new Desktop();
     private Shell eclipse;
     @Before 
     public void setUp() {
         // setup the base state
         String executable = "eclipse.exe"; 
         String commandLineArgs = "-data " + WORKSPACE_LOCATION;
         eclipse = (Shell)desktop.executeBaseState(executable, 
             commandLineArgs, null, "/Shell[@caption='*Eclipse*']", 
             TechDomain.SWT);
         // close the welcome screen, if open
         String welcomeTabLocator = ".//CTabItem[@caption = 'Welcome']";
         if(eclipse.exists(welcomeTabLocator))
             ((CTabItem)eclipse.find(welcomeTabLocator)).close();
     }
}
     @Test 
     public void testCreateJavaClass() { 
         try { 
             createProject(PROJECT_NAME);
             createNewJavaClass(CLASS_NAME, PACKAGE_NAME);
```

```
 verifyProjectTree();
         } finally { 
             deleteProject(PROJECT_NAME);
         }
     }
     /** 
      * Finds the tree in the package explorer view after our test project 
     * has been created. The tree has no unique characteristics and 
     * therefore we identify it by its content. 
     * @ return the tree in the package explorer view or <code>null
     * </code> if no such tree can be found
      */
    private SWTTree getPackageTree() { 
         ItemPath projectItem = asItemPath("/" + PROJECT_NAME); 
         List<TestObject> trees = eclipse.findAll(".//SWTTree"); 
         for (TestObject tree : trees) { 
             if (((SWTTree)tree).getItemPaths().contains(projectItem)) { 
                return (SWTTree)tree;
 }
 }
         return null;
     }
    private void createProject(String name) {
         Shell newProjectDialog = openNewJavaProjectDialog(eclipse);
         TextField projectName = (TextField) newProjectDialog.find(
             ".//TextField");
         projectName.setText(name); 
         ((PushButton)newProjectDialog.find(
             ".//PushButton[@caption ='Finish']")).select();
         waitForDialogClose(newProjectDialog);
     }
    private void createNewJavaClass(String name, String thePackage) {
         TestObject newJavaClassDialog = openNewJavaClassDialog(eclipse);
         TextField packageName = (TextField)newJavaClassDialog.find(
             "//TextField[2]");
         packageName.setText(thePackage); 
         TextField className =(TextField)newJavaClassDialog.find(
             "//TextField[4]");
         className.setText(name);
         PushButton finishButton = ((PushButton)newJavaClassDialog.find(
             ".//PushButton[@caption = Finish']"));
         finishButton.select();
         waitForDialogClose(newJavaClassDialog);
     }
    private void waitForDialogClose(TestObject dialog) {
         while(dialog.exists())
             Utils.sleep(500);
     }
     private Shell openNewJavaProjectDialog(Shell eclipse) {
         ((Menu)eclipse.find(".//Menu[@caption='File']")).click();
         ((MenuItem)eclipse.find(".//MenuItem[@caption='New*']")).click();
         ((MenuItem)eclipse.find(
             ".//MenuItem[@caption='Java Project']")).click();
         return (Shell) eclipse.find("./Shell[@caption = 'New Java Project']");
 }
```

```
 private Shell openNewJavaClassDialog(Shell eclipse) {
     ((Menu)eclipse.find(".//Menu[@caption='File']")).click();
     ((MenuItem)eclipse.find(".//MenuItem[@caption='New*']")).click();
     ((MenuItem)eclipse.find(".//MenuItem[@caption='Class']")).click();
     return (Shell)eclipse.find("./Shell[@caption='New Java Class']");
 } 
 private void verifyProjectTree() {
     ItemPath classItem = asItemPath("/" + PROJECT_NAME + "/src/" + 
        PACKAGE_NAME + "/" + CLASS_NAME + ".java");
     SWTTree packageTree = getPackageTree();
     Assert.assertNotNull("No tree with the project '"+
        PROJECT_NAME + "' was found.", packageTree); 
     Assert.assertTrue("Class was not created", 
        packageTree.getItemPaths().contains(classItem)); 
 } 
 private void deleteProject(String projectName) { 
     SWTTree packageTree = getPackageTree(); 
     if (packageTree != null) { 
         ItemPath projectItem = asItemPath("/"+ PROJECT_NAME);
         packageTree.select(projectItem); 
         packageTree.typeKeys("<Delete>"); 
         Shell confirmDeleteDialog = (Shell) desktop.find(
             "//Shell[@caption='Delete Resources']");
         ((CheckBox) confirmDeleteDialog.find(
             ".//CheckBox[@caption='*disk*']")).select(1);
         ((PushButton) confirmDeleteDialog.find(
             ".//PushButton[@caption='OK']")).select();
         waitForDialogClose(confirmDeleteDialog);
     } 
 }
```
**Note:** You can access this script in the samples directory located at: *<*SilkTest\_install\_directory>\ng\samples\java\swt\Eclipse (Silk4J).

#### <span id="page-14-0"></span>**Related Topics**

}

• *[Creating a Test Case for the Getting Started Tutorial](#page-6-0)* on page 7

### **Running Test Cases**

Choose one of the following methods to run a test case.

#### **Related Topics**

- *[Getting Started Tutorial](#page-5-0)* on page 6
- *[Running a Test Case from Eclipse](#page-15-0)* on page 16
- *[Running a Test Case from the Command Line](#page-15-1)* on page 16

### <span id="page-15-0"></span>**Running a Test Case from Eclipse**

Before you run a test case, ensure that the SilkTest Open Agent is running.

- **1.** Navigate to the test case that you want to test.
- **2.** Choose one of the following:
	- Right-click the test class package name to run all tests in the project.
	- Right-click the test class class name to run a test for only that class.

#### **3.** Choose **Run As** ➤ **JUnit Test.**

The test results display in the JUnit view as the test runs. If all tests pass, the status bar is green. If one or more tests fail, the status bar is red.You can click a failed test to display the stack trace in the Failure Trace area.

#### **Related Topics**

<span id="page-15-1"></span>• *[Running Test Cases](#page-14-0)* on page 15

### <span id="page-15-3"></span>**Running a Test Case from the Command Line**

You must update the PATH variable to reference your JDK location before performing this task. For details, reference the Sun documentation at: *[http://java.sun.com/j2se/1.5.0/install-windows.html](#page-15-2)*.

**1.** Set the CLASSPATH to:

```
set CLASSPATH=<eclipse_install_directory>\plugins\org.junit4_4.3.1\junit.jar;
<silktest_install_directory>\ng\Silk4J\eclipse\plugins\
com.borland.silktest.jtf_9.2.0.buildnumber\JTF\silktest-jtf-nodeps.jar;
C:\myproject\
```
**2.** Run the JUnit test case by typing:

<span id="page-15-2"></span>java org.junit.runner.JUnitCore <test class name>

**Note:** For troubleshooting information, reference the JUnit documentation at: *[http://junit.sourceforge.net/doc/faq/faq.htm#running\\_1](http://junit.sourceforge.net/doc/faq/faq.htm#running_1)*.

#### **Related Topics**

• *[Running Test Cases](#page-14-0)* on page 15

### **Index**

#### **B**

base state adding [8](#page-7-2)

#### **C**

command line running test case from [16](#page-15-3)

#### **D**

dynamic object recognition creating test [7](#page-6-1)

#### **J**

JUnit test case creating [8](#page-7-3)

#### **O**

Open Agent starting [6](#page-5-3)

### **S**

Silk4J creating project [6](#page-5-4) creating test cases tutorial [7](#page-6-1) getting started tutorial [6](#page-5-5) overview [4](#page-3-1) sample scripts [5](#page-4-1)

#### **T**

```
test case
    adding base state 8
    creating 7, 8
    running 16
    tutorial 7
testcase
    creating test method 10
tutorial
    creating test cases 7
    getting started 6
```